# 一键通功能

# **1.1.**系统概述

#### 应用场景:

提问者可以向指定单位提问,回答者答复后提问者可以继续提问或选择转派 问题。问题解决后提问者需要对回答者的回答进行评价。

### **1.2.**一键通流程

#### 使用流程:

提问者发起咨询→回复前可催答案(24 小时)、编辑、取消咨询、删除、转 派→答题员回复(可编辑、删除、评价后不可删除)→提问者继续咨询、转派、 评价。

# **1.3.**移动端页面展示

## **1.** 首页

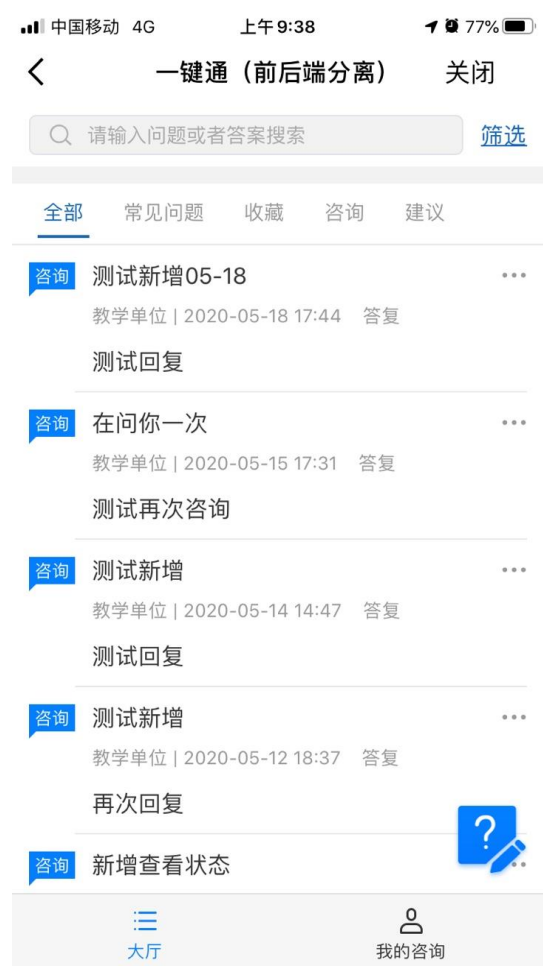

一键通首页分为大厅和我的咨询栏目。

大厅展示所有公开的咨询或建议。最上方是搜索栏,点击旁边的"筛选"按 回复部门筛选大厅展示的问题。选择顶栏标签(如图 1)切换展示不同栏目底下 的提问。点击问题栏目进入问题详情。点击更多"…"会展开弹窗(如图 2), 可复制问题和问题答案或收藏问题。收藏的问题展示在收藏栏目下。

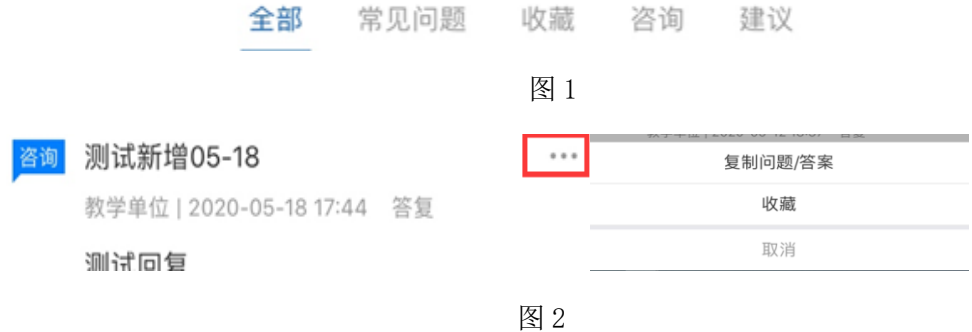

2

点击 ?><br>点击 <sup>?></sup>可以发起提问。点击 我的咨询切换到我的咨询页面,可查看我的咨询 记录和回复状态。

**2.** 提问页面

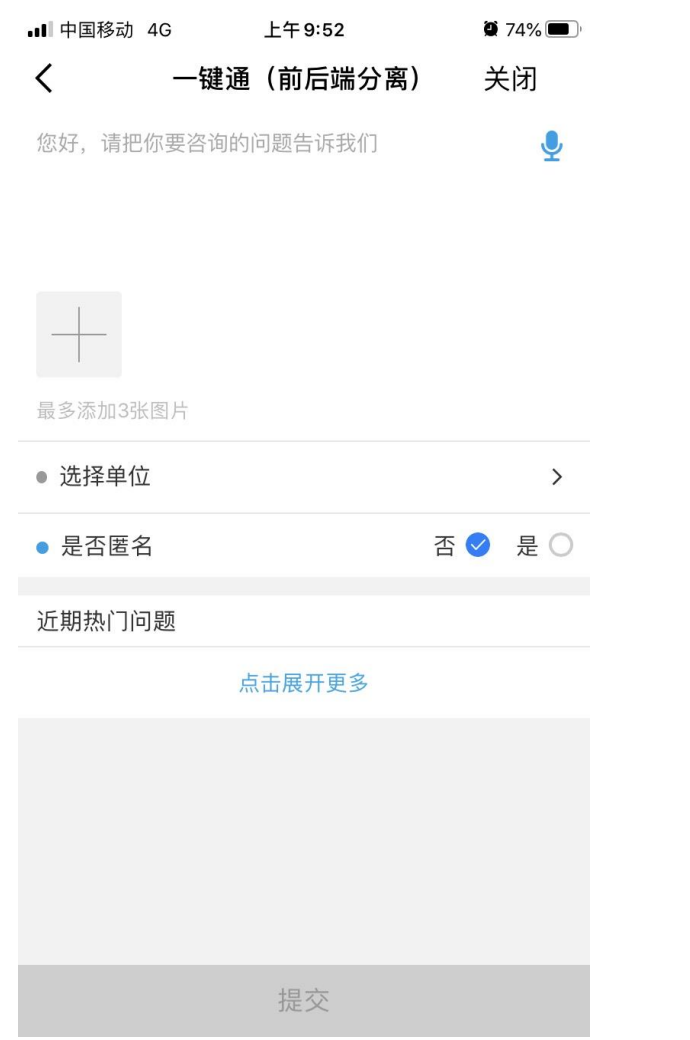

发起咨询页面,可以直接输入文字描述当前遇到的问题,也可以点击 2 按 钮使用录音的方式发起提问。若需要上传图片对提问进行补充说明,点击 问手机相册或直接拍照上传图片。每次提问最多能添加 3 张图片。

填写好咨询详情,上传好附件后点击"选择单位"选择提问单位。选择完提 问单位后点击提交按钮,问题提交成功。问题提交成功后展示在我的咨询页面。

提问页面近期热门问题栏点击"点击展开更多"进入校园 AI 助手。

#### 语音录入方法:

点击 与后, 页面会弹出录音框, 长按 另 开始录音。

# **3.** 我的咨询页面

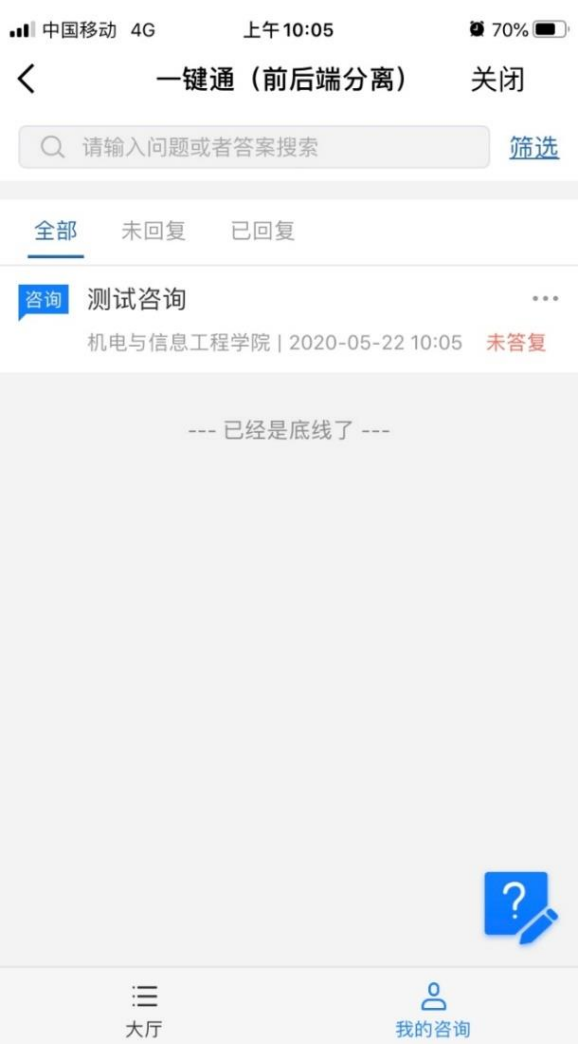

我的咨询页面展示我的提问,提问列表展示提问的答复状态。点击顶栏标签 切换未回复和已回复栏目。

**4.** 我的提问详情

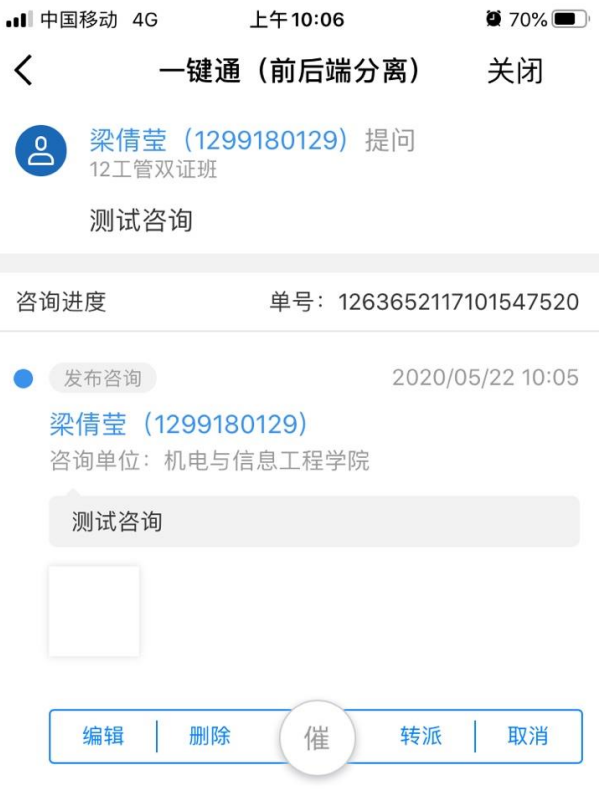

提交问题后答复者未前,提问者可对问题进行编辑、删除或取消提问。一定 时间后,问题若无回复,学生可对提问部门进行催办或把问题转派到其他部门。

回答者回复后,提问者可以根据回答者的回答对问题进行评价、再次咨询或 转派给其他部门。

## **5.** 回答者回复后流程页面:

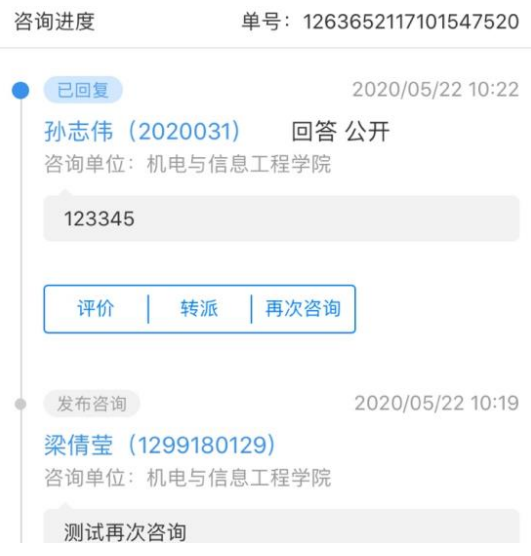

#### 关于转派:

转派是指将问题转派给其他学院或部门回答,问题描述不变,只改变回答者 的部门。转派部门不能与当前提问部门相同。

具体操作:

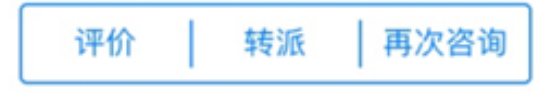

图 3

点击"转派"(如图 3)按钮选择转派部门。

#### 关于再次咨询:

再次咨询相当于提问者重新发起提问,可以重新描述问题并选择新的回答部 门,也可以继续描述问题并选择原来的部门回答。

具体操作:

点击"再次咨询"(如图 3)进入提问页面,填写好咨询详情后提交。

#### 关于评价:

提问者对回答者的答案没有异议,需要对回答者进行评价。评价过后问题结 束。提问者不能再次操作该问题。

具体操作:

点击"评价"(如图 3)展开满意度弹窗选择满意度提交。答题员回答之后 两天不继续咨询,系统将默认好评,结束本次咨询。